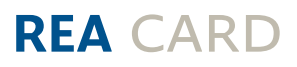

# **Kurzanleitung**

# Die ersten Schritte mit Ihrem neuen stationären REA T7 retail mit Händlereinheit

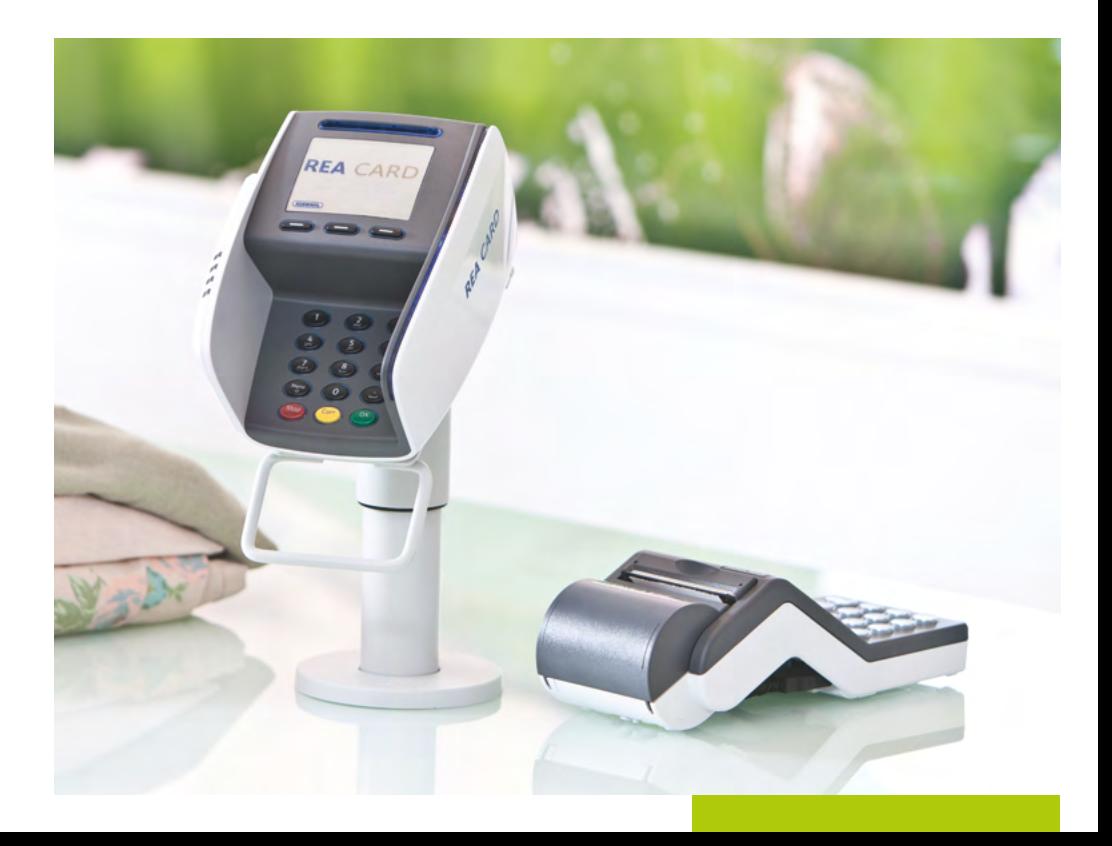

## **die komponenten ihres rea t7 retail**

Kundeneinheit

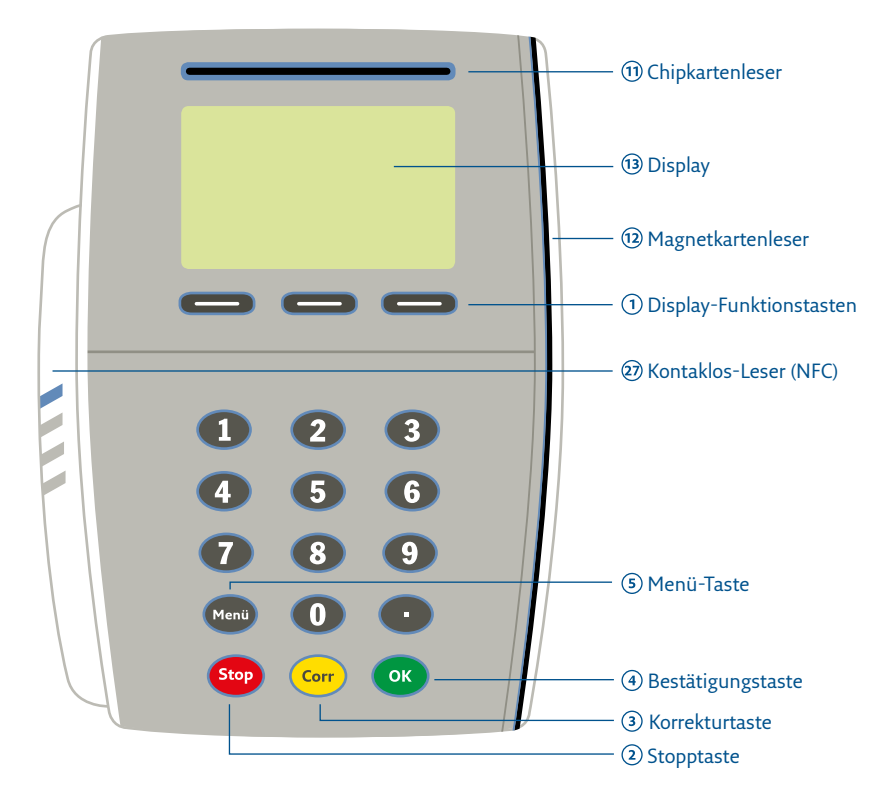

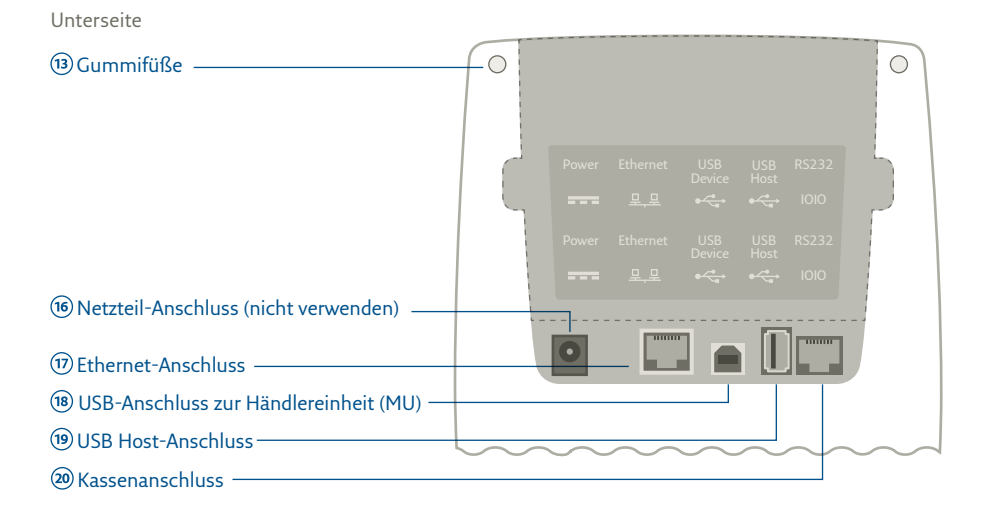

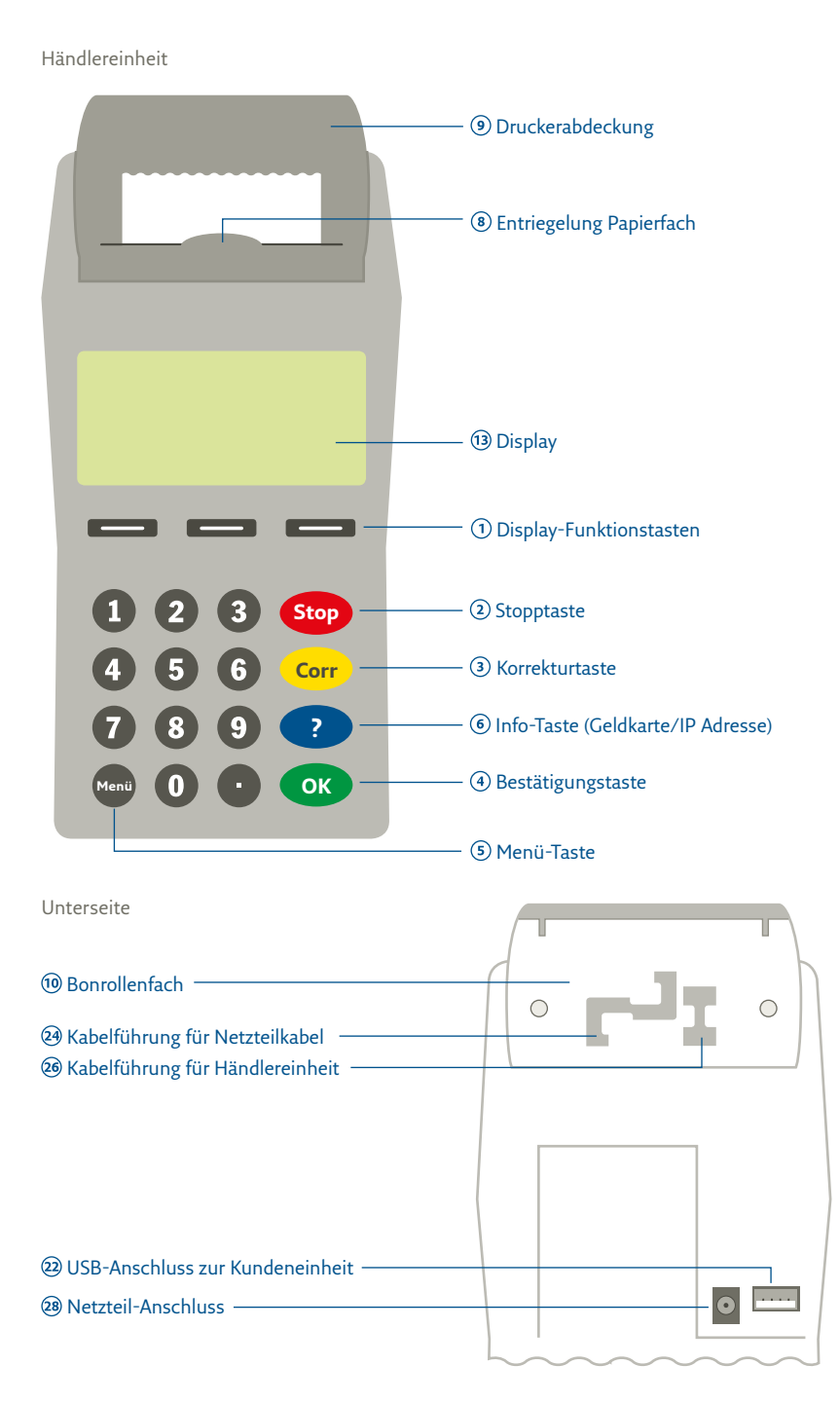

## zeichenerklärung

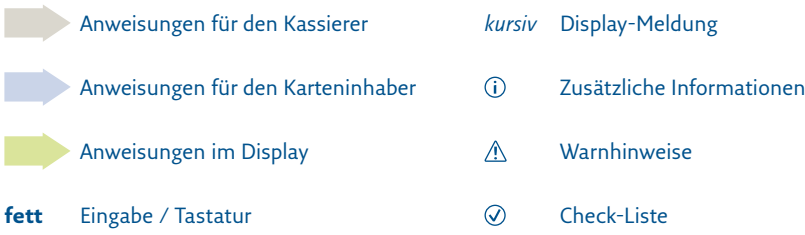

## Anschluss des REA T7 retail

Vor der Inbetriebnahme sollten Sie zunächst das Terminal in geeigneter Weise am Kassenplatz aufstellen.

Achten Sie darauf, dass das Terminal nicht in der Nähe von elektromagnetischen Feldern (z.B. Antennen von Warensicherungssystemen) oder auch Funksystemen (Telefonen) positioniert wird. Diese können unter Umständen Fehlfunktionen wie fehlerhafte Kartenlesung oder eine Verbin dungsstörung verursachen.

## **Schließen Sie das Terminal wie folgt an:**

- Bitte beachten Sie, dass das Netzteil nur an die Händlereinheit angeschlossen werden darf und nicht an das REA T7 retail direkt.
- Stecken Sie an der Unterseite der Kundeneinheit das USB-Terminalkabel an den Anschluss der Händlereinheit (MU) @ an.
- Nehmen Sie das andere Ende des Anschlusskabels und stecken dieses an der Unterseite der Händlereinheit in den Anschluss zur Kundeneinheit 22.
- Schließen Sie nun an der Kundeneinheit das LAN Kabel in den Ethernet-Anschluss  $\Omega$ .

Schließen Sie nun das Netzteil an den Netzteil-Anschluss der Händlereinheit @ und führen Sie das Kabel durch die vorgesehene Kabelführung @. Verbinden Sie danach das Netzteil mit der Steckdose.

Das REA T7 retail wird nun automatisch hochgefahren. Dies kann einige Sekunden dauern.

**Herzlichen Glückwunsch!** Ihr Terminal ist nun für den bargeldlosen Zahlungsverkehr betriebsbereit.

## Die wichtigsten Funktionen am REA T7 retail

Führen Sie bitte alle Funktionen über die Händlereinheit aus.

#### **Zahlung durchführen**

Nachfolgend beschreiben wir, wie die Transaktion durch die Betragseingabe **auf der Händlereinheit** gestartet wird.

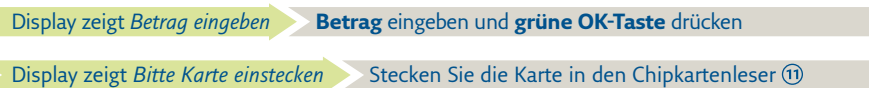

Im Terminal-Display werden die Einsatzmöglichkeiten der Karte angezeigt. Bitte die Karte gemäß Display der Kundeneinheit stecken, präsentieren oder durchziehen.

Das Terminal führt nun den Zahlvorgang mit der Karte durch. Je nach Karte und hinterlegten Vorgaben ist gegebenenfalls eine PIN-Eingabe erforderlich. Folgen Sie den Anweisungen im Display.

 Achten Sie immer auf den Belegdruck. Der Beleg, auf dem **Händlerbeleg** steht, verbleibt bei Ihren Unterlagen. Beinhaltet dieser Beleg ein Unterschriftsfeld, lassen Sie den Karteninhaber unterschreiben. Den **Kundenbeleg** erhält der Kunde. Nur wenn auf dem Kundenbeleg der Vermerk »Zahlung erfolgt«, »Autorisierung erfolgt« oder »Karte akzeptiert« erscheint, wurde die Zahlung erfolgreich durchgeführt.

### **Stornierung einer Zahlung**

Eine Zahlung kann nur storniert werden, wenn seit dem Zeitpunkt der Zahlung noch kein Kassenschnitt ausgeführt wurde! Dazu benötigt das Terminal die Transaktionsnummer der zu stornierenden Zahlung (siehe Beleg) sowie die Karte, mit der die Zahlung durchgeführt wurde.

Funktionstaste **Auswahl O** drücken **Display zeigt** *Manuelle Zahlung* 

**3** »Stornierung« eingeben Display zeigt *Manuelles Storno* und die letzte *Transaktions Nr.* 

**Tranksaktions Nr.** ggf. ändern und **grüne OK-Taste** drücken

Display der Händlereinheit zeigt *Bitte Karte einstecken*

Bitte die Karte gemäß Display der Kundeneinheit stecken, präsentieren oder durchziehen. Das Terminal führt nun den Stornovorgang mit der Karte durch. Folgen Sie den Anweisungen im Display.

 Achten Sie immer auf den Belegdruck. Der Beleg, auf dem **Händlerbeleg** steht, verbleibt bei Ihren Unterlagen. Den Kundenbeleg erhält der Kunde. Nur wenn auf dem **Kundenbeleg** der Vermerk »Betrag storniert« erscheint, wurde das Storno erfolgreich durchgeführt.

### **Kassenschnitt durchführen**

- Führen Sie täglich am Tagesende die Funktion Kassenschnitt durch. Erst dann werden die getätigten Umsätze für den Zahlungsverkehr freigegeben und können Ihrem Konto zugebucht werden.
- Bei den meisten Kartensystemen erlischt die Zahlungsgarantie des kartenausgebenden Kreditinstitutes, wenn die Umsätze zu lange nach der Autorisierung eingereicht werden!

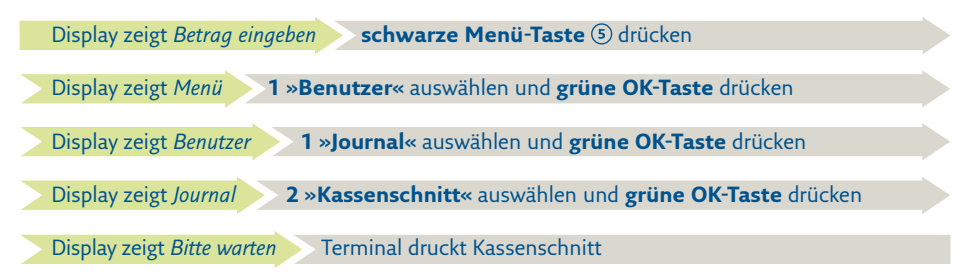

Sie erkennen die erfolgreiche Durchführung des Kassenschnittes an der Anzeige *»Erfolgt«* im Display und dem Aufdruck *Kassenschnitt Gebucht* auf dem Beleg.

Sollte der Kassenschnitt nicht erfolgreich sein, wiederholen Sie bitte den Vorgang. Sollte auch der wiederholte Versuch scheitern, dann wenden Sie sich bitte umgehend an die REA Service-Hotline (06154/638-152). Andernfalls werden diese Umsätze nicht oder verspätet auf Ihrem Konto gutgeschrieben.

## **REA Card GmbH**

Teichwiesenstraße 1 D-64367 Mühltal

T: +49 / (0)6154 / 638-200 F: +49 / (0)6154 / 638-192

info@rea-card.de www.rea-card.de

*Service-Hotline*  $T: +49/(0)6154/638-152$ hotline@rea-card.de

Art.Nr.: 043.400.097 © REA Card GmbH 06/2017

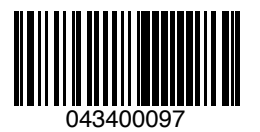